## **HANDSHAKE EXPERIENCE INSTRUCTIONS**

# **Step 1 - Log into Handshake**

**Click on the blue EKU Login button [https://eku.joinhandshake.com](https://eku.joinhandshake.com/)**

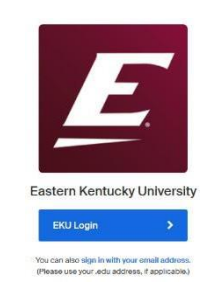

### **Step 2 - Log into Handshake**

- **You should see an EKU login screen**
- **Your Username is the first part of your EKU email before @mymail.eku.edu**
- **Your Password is the same as you would use to access your email**

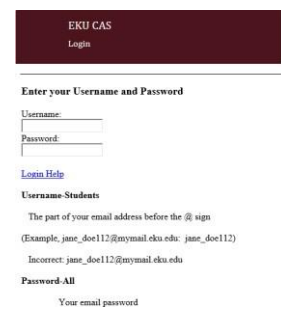

### **Step 3 - Request an Experience**

- **Click on Career Center-Click Request an Experience**
- **Answer all the questions**
- **Provide a well-written detailed job description using proper capitalization and punctuation**
- **Identify your Faculty Coordinator at <https://oacs.eku.edu/co-opinternships>**
- **You must complete a minimum of 80 hours of work per each credit hour requested**
- **If you are unsure of how many credit hours to register for, contact your Academic Advisor**

### **Step 4 - Assignments**

- **Locate the EKU Waiver & the Co-op Orientation Agreement under Career Center>Resources**
- **Download and save the documents on your desktop**
- **Fill out documents and save & upload to Career Center>Experience>View Details>Add Attachment**
- **You cannot be registered until these forms and have been uploaded**
- **Download and save the semester time sheet**
- **Track ALL hours worked**
- **Time sheet should automatically calculate**
- **Upload time sheet on due date to Career Center>Experience>View Details>Add Attachment**
- **Handshake will email the evaluation to you and your supervisor during the last 2 weeks of the semester**